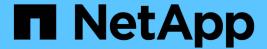

## Install SnapCenter Plug-in for Microsoft SQL Server

SnapCenter Software 4.7

NetApp February 12, 2024

### **Table of Contents**

| In | stall SnapCenter Plug-in for Microsoft SQL Server                                             | . 1 |
|----|-----------------------------------------------------------------------------------------------|-----|
|    | Add hosts and install the SnapCenter Plug-ins Package for Windows                             | . 1 |
|    | Install SnapCenter Plug-in for Microsoft SQL Server on multiple remote hosts by using cmdlets | . 4 |
|    | Install the SnapCenter Plug-in for Microsoft SQL Server silently from the command line        |     |
|    | Monitor the status of installing Plug-in for SQL Server                                       | . 6 |

# Install SnapCenter Plug-in for Microsoft SQL Server

### Add hosts and install the SnapCenter Plug-ins Package for Windows

You must use the SnapCenter **Add Host** page to add hosts and install the plug-ins package. The plug-ins are automatically installed on the remote hosts.

#### What you will need

- You must be a user that is assigned to a role that has the plug-in install and uninstall permissions, such as the SnapCenter Admin role.
- When installing a plug-in on a Windows host, if you specify a credential that is not built-in, you should disable UAC on the host.
- You should ensure that the message queueing service is in running state.
- If you are using group Managed Service Account (gMSA), you should configure gMSA with administrative privileges.

Configure group Managed Service Account on Windows Server 2012 or later for SQL

#### About this task

You cannot add a SnapCenter Server as a plug-in host to another SnapCenter Server.

You can add a host and install the plug-in packages either for an individual host or for a cluster. If you are installing the plug-ins on a cluster or Windows Server Failover Clustering (WSFC), the plug-ins are installed on all of the nodes of the cluster.

For information on managing hosts, see Manage hosts.

#### Steps

- 1. In the left navigation pane, click **Hosts**.
- 2. Verify that the **Managed Hosts** tab is selected at the top.
- Click Add.
- 4. In the Hosts page do the following:

| For this field | Do this                                                                                                    |
|----------------|----------------------------------------------------------------------------------------------------|
| Host Type      | Select Windows as the host type. The SnapCenter Server adds the host, and then installs the Plug-in for Windows if the plug-in is not already installed on the host.  If you select the Microsoft SQL Server option on the Plug-ins page, the SnapCenter Server installs the Plug-in for SQL Server. |

| For this field | Do this                                                                                                    |
|----------------|----------------------------------------------------------------------------------------------------|
| Host name      | Enter the fully qualified domain name (FQDN) or the IP address of the host. IP address is supported for untrusted domain hosts only if it resolves to the FQDN.                                        |
|                | SnapCenter depends on the proper configuration of the DNS. Therefore, the best practice is to enter the FQDN.                                                                                          |
|                | You can enter the IP addresses or FQDN of one of the following:                                                                                                    |
|                | Stand-alone host                                                                                                    |
|                | WSFC If you are adding a host by using<br>SnapCenter and the host is part of a<br>subdomain, you must provide the FQDN.                                                                                |
| Credentials    | Select the credential name that you created or create new credentials. The credential must have administrative rights on the remote host. For details, see the information about creating credentials. |
|                | You can view details about the credentials by positioning your cursor over the credential name that you specified.                                                                                     |
|                | The credentials authentication mode is determined by the host type that you specify in the Add Host wizard.                                                                                            |

- 5. In the **Select Plug-ins to Install** section, select the plug-ins to install.
- 6. Click More Options.

| For this field | Do this                                                                                                    |
|----------------|----------------------------------------------------------------------------------------------------|
| Port           | Either retain the default port number or specify the port number. The default port number is 8145. If the SnapCenter Server was installed on a custom port, that port number will be displayed as the default port. |
|                | If you manually installed the plug-ins and specified a custom port, you must specify the same port. Otherwise, the operation fails.                                                                                 |

| Do this                                                                                                    |
|----------------------------------------------------------------------------------------------------|
| The default path is C:\Program Files\NetApp\SnapCenter. You can optionally customize the path.                                                                                                    |
| Select this check box to add all of the cluster nodes in a WSFC or a SQL Availability Group. You should add all the cluster nodes by selecting the appropriate cluster check box in the GUI if you want to manage and identify multiple available SQL Availability Groups within a cluster.                                    |
| Select this check box if you already installed the plug-ins manually and you do not want to validate whether the host meets the requirements for installing the plug-in.                                                                                                    |
| Select this check box if you want to use group Managed Service Account (gMSA) to run the plug-in services.  Provide the gMSA name in the following format: domainName\accountName\$.  If the host is added with gMSA and if the gMSA has login and sys admin privileges, the gMSA will be used to connect to the SQL instance. |
|                                                                                                    |

#### 7. Click Submit.

- 8. For SQL Plug-in, select the host to configure the log directory.
  - a. Click **Configure log directory** and in the Configure host log directory page, click **Browse** and complete the following steps:

Only NetApp LUNs (drives) are listed for selection. SnapCenter backs up and replicates the host log directory as part of the backup operation.

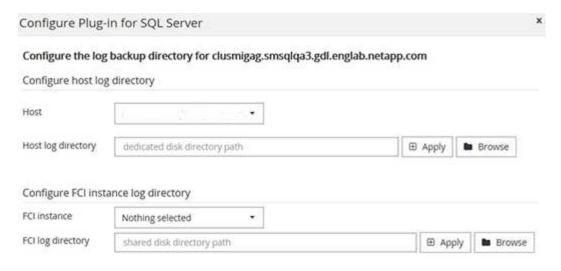

- i. Select the drive letter or mount point on the host where the host log will be stored.
- ii. Choose a subdirectory, if required.
- iii. Click Save.

#### Click Submit.

If you have not selected the **Skip prechecks** check box, the host is validated to verify whether it meets the requirements for installing the plug-in. The disk space, RAM, PowerShell version, .NET version, location (for Windows plug-ins), and Java version (for Linux plug-ins) are validated against the minimum requirements. If the minimum requirements are not met, appropriate error or warning messages are displayed.

If the error is related to disk space or RAM, you can update the web.config file located at C:\Program Files\NetApp\SnapCenter WebApp to modify the default values. If the error is related to other parameters, you must fix the issue.

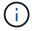

In an HA setup, if you are updating web.config file, you must update the file on both nodes.

10. Monitor the installation progress.

### Install SnapCenter Plug-in for Microsoft SQL Server on multiple remote hosts by using cmdlets

You can install the SnapCenter Plug-in for Microsoft SQL Server on multiple hosts simultaneously by using the Install-SmHostPackage PowerShell cmdlet.

#### What you will need

You must have logged in to SnapCenter as a domain user with local administrator rights on each host on which you want to install the plug-in package.

#### Steps

- 1. Launch PowerShell.
- 2. On the SnapCenter Server host, establish a session using the Open-SmConnection cmdlet, and then enter your credentials.

3. Install the SnapCenter Plug-in for Microsoft SQL Server on multiple remote hosts using the Install-SmHostPackage cmdlet and the required parameters.

The information regarding the parameters that can be used with the cmdlet and their descriptions can be obtained by running *Get-Help command\_name*. Alternatively, you can also refer to the SnapCenter Software Cmdlet Reference Guide.

You can use the -skipprecheck option when you have already installed the plug-ins manually and you do not want to validate whether the host meets the requirements for installing the plug-in.

4. Enter your credentials for remote installation.

### Install the SnapCenter Plug-in for Microsoft SQL Server silently from the command line

You should install SnapCenter Plug-in for Microsoft SQL Server from within the SnapCenter user interface. However, if you cannot for some reason, you can run the Plug-in for SQL Server installation program unattended in silent mode from the Windows command line.

#### What you will need

• You must delete the earlier version of SnapCenter Plug-in for Microsoft SQL Server before installing.

For more information, see How to Install a SnapCenter Plug-In manually and directly from the Plug-In Host.

#### Steps

- 1. Validate whether C:\temp folder exists on the plug-in host and the logged in user has full access to it.
- 2. Download the Plug-in for SQL Server software from C:\ProgramData\NetApp\SnapCenter\Package Repository.

This path is accessible from the host where the SnapCenter Server is installed.

- 3. Copy the installation file to the host on which you want to install the plug-in.
- 4. From a Windows command prompt on the local host, navigate to the directory to which you saved the plugin installation files.
- 5. Install the Plug-in for SQL Server software:

```
"snapcenter_windows_host_plugin.exe"/silent /debuglog"Debug_Log_Path" /log"Log_Path" BI_SNAPCENTER_PORT=Num
SUITE_INSTALLDIR="Install_Directory_Path"
BI_SERVICEACCOUNT=domain\\administrator BI_SERVICEPWD=password
ISFeatureInstall=SCW,SCSQL
```

Replace the placeholder values with your data

- Debug\_Log\_Path is the name and location of the suite installer log file.
- Log\_Path is the location of the installation logs of the plug-in components (SCW, SCSQL, and SMCore).

- Num is the port on which SnapCenter communicates with SMCore
- Install\_Directory\_Path is the host plug-in package installation directory.
- domain\administrator is the SnapCenter Plug-in for Microsoft Windows web service account.
- o password is the password for the SnapCenter Plug-in for Microsoft Windows web service account.
   "snapcenter\_windows\_host\_plugin.exe"/silent
   /debuglog"C:\HPPW\_SCSQL\_Install.log" /log"C:\" BI\_SNAPCENTER\_PORT=8145
   SUITE\_INSTALLDIR="C:\Program Files\NetApp\SnapCenter"
   BI\_SERVICEACCOUNT=domain\administrator BI\_SERVICEPWD=password
   ISFeatureInstall=SCW,SCSQL

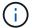

All the parameters passed during the installation of Plug-in for SQL Server are case sensitive.

- 6. Monitor the Windows task scheduler, the main installation log file C:\Installdebug.log, and the additional installation files in C:\Temp.
- 7. Monitor the %temp% directory to verify that the msiexe.exe installers are installing the software without errors.

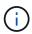

The installation of Plug-in for SQL Server registers the plug-in on the host and not on the SnapCenter Server. You can register the plug-in on the SnapCenter Server by adding the host using the SnapCenter GUI or PowerShell cmdlet. After the host is added, the plug-in is automatically discovered.

### Monitor the status of installing Plug-in for SQL Server

You can monitor the progress of SnapCenter plug-in package installation by using the Jobs page. You might want to check the progress of installation to determine when it is complete or if there is an issue.

#### About this task

The following icons appear on the Jobs page and indicate the state of the operation:

- In progress
- Completed successfully
- x Failed
- Completed with warnings or could not start due to warnings
- D Queued

#### Steps

- 1. In the left navigation pane, click Monitor.
- 2. In the Monitor page, click **Jobs**.
- 3. In the Jobs page, to filter the list so that only plug-in installation operations are listed, do the following:
  - a. Click Filter.
  - b. Optional: Specify the start and end date.

- c. From the Type drop-down menu, select **Plug-in installation**.
- d. From the Status drop-down menu, select the installation status.
- e. Click Apply.
- 4. Select the installation job and click **Details** to view the job details.
- 5. In the Job Details page, click **View logs**.

#### Copyright information

Copyright © 2024 NetApp, Inc. All Rights Reserved. Printed in the U.S. No part of this document covered by copyright may be reproduced in any form or by any means—graphic, electronic, or mechanical, including photocopying, recording, taping, or storage in an electronic retrieval system—without prior written permission of the copyright owner.

Software derived from copyrighted NetApp material is subject to the following license and disclaimer:

THIS SOFTWARE IS PROVIDED BY NETAPP "AS IS" AND WITHOUT ANY EXPRESS OR IMPLIED WARRANTIES, INCLUDING, BUT NOT LIMITED TO, THE IMPLIED WARRANTIES OF MERCHANTABILITY AND FITNESS FOR A PARTICULAR PURPOSE, WHICH ARE HEREBY DISCLAIMED. IN NO EVENT SHALL NETAPP BE LIABLE FOR ANY DIRECT, INDIRECT, INCIDENTAL, SPECIAL, EXEMPLARY, OR CONSEQUENTIAL DAMAGES (INCLUDING, BUT NOT LIMITED TO, PROCUREMENT OF SUBSTITUTE GOODS OR SERVICES; LOSS OF USE, DATA, OR PROFITS; OR BUSINESS INTERRUPTION) HOWEVER CAUSED AND ON ANY THEORY OF LIABILITY, WHETHER IN CONTRACT, STRICT LIABILITY, OR TORT (INCLUDING NEGLIGENCE OR OTHERWISE) ARISING IN ANY WAY OUT OF THE USE OF THIS SOFTWARE, EVEN IF ADVISED OF THE POSSIBILITY OF SUCH DAMAGE.

NetApp reserves the right to change any products described herein at any time, and without notice. NetApp assumes no responsibility or liability arising from the use of products described herein, except as expressly agreed to in writing by NetApp. The use or purchase of this product does not convey a license under any patent rights, trademark rights, or any other intellectual property rights of NetApp.

The product described in this manual may be protected by one or more U.S. patents, foreign patents, or pending applications.

LIMITED RIGHTS LEGEND: Use, duplication, or disclosure by the government is subject to restrictions as set forth in subparagraph (b)(3) of the Rights in Technical Data -Noncommercial Items at DFARS 252.227-7013 (FEB 2014) and FAR 52.227-19 (DEC 2007).

Data contained herein pertains to a commercial product and/or commercial service (as defined in FAR 2.101) and is proprietary to NetApp, Inc. All NetApp technical data and computer software provided under this Agreement is commercial in nature and developed solely at private expense. The U.S. Government has a non-exclusive, non-transferrable, nonsublicensable, worldwide, limited irrevocable license to use the Data only in connection with and in support of the U.S. Government contract under which the Data was delivered. Except as provided herein, the Data may not be used, disclosed, reproduced, modified, performed, or displayed without the prior written approval of NetApp, Inc. United States Government license rights for the Department of Defense are limited to those rights identified in DFARS clause 252.227-7015(b) (FEB 2014).

#### **Trademark information**

NETAPP, the NETAPP logo, and the marks listed at <a href="http://www.netapp.com/TM">http://www.netapp.com/TM</a> are trademarks of NetApp, Inc. Other company and product names may be trademarks of their respective owners.